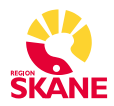

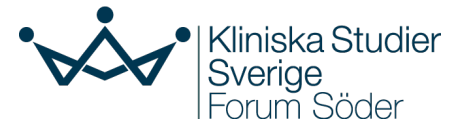

# Överföring av pågående läkemedelsprövning till CTIS då Region Skåne är Sponsororganisation

*Detta guidedokument har tagits fram av Kliniska Studier Sverige – Forum Söder som ett hjälpmedel i de fall då Region Skåne är Sponsor. I guidedokumentet finns länkar till mer utförlig information.*

Pågående läkemedelsprövningar som godkänts enligt det föregående regelverket (EU-direktiv 2001/20/EC) **ska överföras till CTIS om de förväntas pågå efter den 30 januari 2025**.

Vid överföringen får endast dokument som tidigare godkänts av Läkemedelsverket laddas upp i CTIS. Dock får senare versioner användas som endast innehåller ickeväsentliga ändringar. **Inga nya dokument eller väsentliga ändringar i befintliga dokument får ingå i överföringen**. Övriga dokument som krävs enligt EUförordningen CTR 536/2014 ska därefter kompletteras vid nästa väsentliga ändringsansökan.

**Region Skåne** har beslutat att använda "organisationscentrerat" ansökningsförfarande, när regionen är sponsor för kliniska läkemedelsprövningar. Detta innebär att tillgång ges centralt av Forum Söder för att släppas in i CTIS och göra en ansökan. **Sponsorn, som representeras av ansvariga forskaren, ansvarar för att sammanställa och hantera den kliniska prövningen i CTIS.**

**Den offentliga delen av webbplatsen CTIS** är tillgänglig för patienter, vårdpersonal, forskare, media och allmänheten. Den stöder öppen tillgång till data från kliniska prövningar i EU, i linje med det transparensmål som anges i EU-förordningen CTR 536/2014. Här kan man söka pågående prövningar i den publika delen: [Search clinical](https://euclinicaltrials.eu/search-clinical-trials-reports/)  [trials and reports.](https://euclinicaltrials.eu/search-clinical-trials-reports/)

## TIPS för arbete i CTIS

- Webbläsaren Chrome ska användas för att arbeta i CTIS.
- Spara (**Save**) informationen i CTIS regelbundet i samband med inmatning eftersom detta inte sker automatiskt!
- Klicka på symbolen **Hänglås** som låses för att kunna fylla i och registrera data.
- Kontrollera **Notices & Alerts** i Sponsors workspace i CTIS regelbundet för att inte missa kommunikation från Läkemedelsverket.

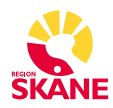

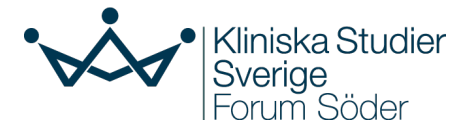

## Innehållsförteckning

<span id="page-1-0"></span>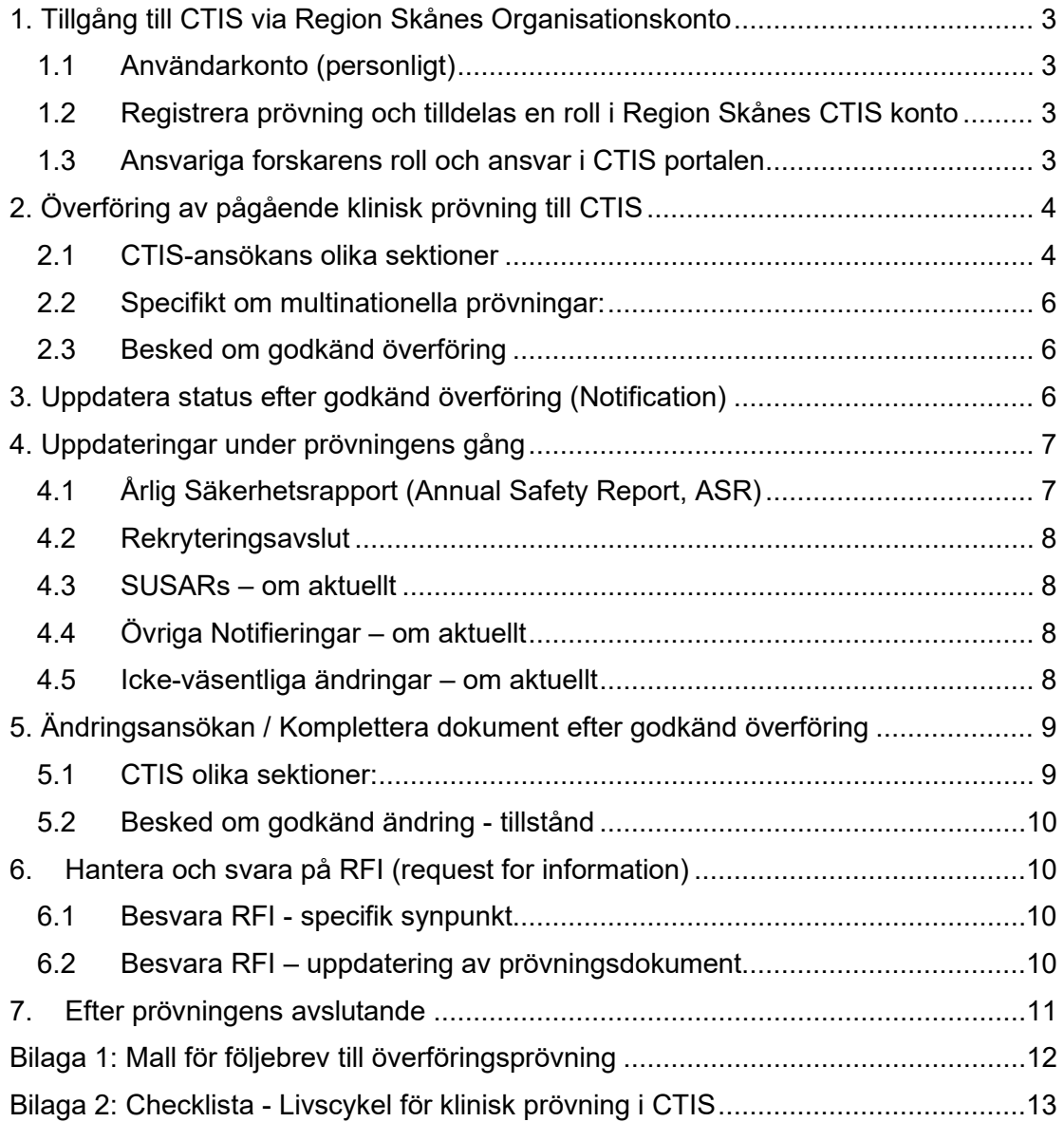

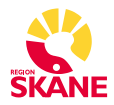

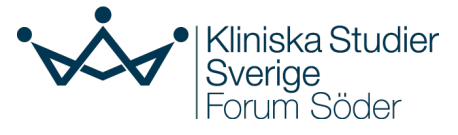

## 1. Tillgång till CTIS via Region Skånes Organisationskonto

### <span id="page-2-0"></span>1.1 Användarkonto (personligt)

Registrera ett EMA-konto om du inte har ett sedan tidigare (genom t.ex. Eudralink) på [EMA AccountManagement.](https://register.ema.europa.eu/identityiq/login.jsf) *Notera: Använd din Region Skåne mejladress, då du representerar Region Skåne.*

Klicka på "Create an EMA account (Self-Register)" och fyll i registreringsformuläret. Observera de obligatoriska fälten markerade med en asterisk (\*).

### <span id="page-2-1"></span>1.2 Registrera prövning och tilldelas en roll i Region Skånes CTIS konto

Därefter ska du tilldelas en roll för att du ska kunna arbeta med en prövningsansökan i CTIS. Det är Region Skånes administratörer som tilldelar roller, i de fall Region Skåne är Sponsor för prövningen.

- Skicka användarnamn för ditt EMA-konto, mejladress samt Prövningens fullständiga titel (som den ska registreras med) till studiesupport.sus@skane.se.
- Titeln ska vara på engelska om det är en multinationell prövning. För en prövning som endast involverar Sverige kan titel vara på engelska eller svenska, men ska oavsett stämma överens med titeln som används i protokollet.
- Efter registrering erhåller du prövningens EU CT-nummer från Forum Söder via epost.

### <span id="page-2-2"></span>1.3 Ansvariga forskarens roll och ansvar i CTIS portalen

Det är sponsorn, representerad av den ansvariga forskaren, som ansvarar för att sammanställa ansökan och hantera den kliniska prövningen inklusive uppdateringar och rapportering i CTIS.

Det är viktigt att man även tar del av Region Skånes instruktion för hantering av personuppgifter i CTIS.

Om du vill involvera fler användare i CTIS ansvarar du även för dessa. Du bör dock inte själv tilldela någon annan behörigheter till din prövning, utan meddela Forum Söder (studiesupport.sus@skane.se) om någon ytterligare behöver tilldelas administratörsrättigheter till prövningen i CTIS.

*Notera: All kommunikation med myndigheterna sker i CTIS och det kommer inga notifieringar eller påminnelser via mejl.*

#### **Länk till EMAs träningsvideor och stöddokument för CTIS:**

Gå till *Sponsor workspace* på EMA's webbplats för [Clinical](https://www.ema.europa.eu/en/human-regulatory-overview/research-and-development/clinical-trials-human-medicines/clinical-trials-information-system-training-and-support/clinical-trials-information-system-ctis-online-training-modules)  [Trials Information System \(CTIS\): online training modules](https://www.ema.europa.eu/en/human-regulatory-overview/research-and-development/clinical-trials-human-medicines/clinical-trials-information-system-training-and-support/clinical-trials-information-system-ctis-online-training-modules)

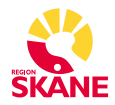

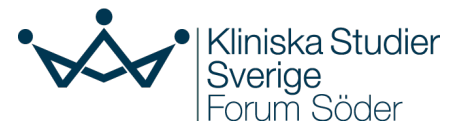

## <span id="page-3-0"></span>2. Överföring av pågående klinisk prövning till CTIS

Endast dokument som tidigare godkänts av Läkemedelsverket (LV) och Etikprövningsmyndighet (EPM) ska laddas upp i CTIS vid en initial överföring. Dock får senare version användas som endast innehåller *icke-väsentliga* ändringar.

- Obligatoriska dokument finns i Bilaga 2, [Checklistans tabell 1.](#page-12-0) För de dokument som inte krävdes under det gamla regelverket ska ett tomt dokument (dummy) laddas upp med förklarande text för att överföringsansökan ska bli valid.
- $\triangleright$  Beakta krav på personuppgiftsminimering i dokument (t.ex. namn, signaturer och kontaktuppgifter). Du kan behöva ladda upp en reviderad version för "publicering" samt originalversion "ej för publicering". Läs mer i Instruktion till CTIS - Personuppgiftshantering.
- Gå till *CTIS log in Sponsor workspace* på [https://euclinicaltrials.eu](https://euclinicaltrials.eu/) (övre högra hörnet). Klicka på EU CT-numret för din prövning och därefter på [ IN ] längst ner på sidan för att påbörja ansökan.

*Notera: En prövning som har en pågående ändringsansökan under behandling kan inte överföras till CTIS förrän ändringsansökan är färdigbehandlad.*

## <span id="page-3-1"></span>2.1 CTIS-ansökans olika sektioner

#### **Form:**

- I **följebrevet** ska ursprungliga tillstånd från LV och EPM anges (EudraCTnummer, datum, diarienummer). Om aktuellt, ansök om avgiftsreduktion. Använd malltext i [Bilaga 1.](#page-11-0)
- Ladda upp **faktureringsunderlag**, se mall för [Faktureringsunderlag](https://www.lakemedelsverket.se/sv/blanketter/faktureringsunderlag-for-klinisk-provning) samt avgifter på LVs hemsida. LV skickar faktura när ansökan konstaterats valid. Om prövningen är multinationell, kontrollera om faktureringsunderlag även behöver bifogas från övriga deltagande länder.
- Val av **Category** under Deferral publication dates medger möjlighet att senarelägga publiceringen av vissa dokument på den offentliga sidan ett antal år. Definitioner: Category 1: Prövningar i fas I och tidig fas II, Category 2: Prövningar i sen fas II och fas III, och Category 3: Prövningar i fas IV.

#### **MSC:**

- Registrera deltagande medlemsländer (MSC) och antalet forskningspersoner från varje land.
- Föreslå rapporterande medlemsland (RMS), som kommer att ansvara för handläggningen, dvs. Sverige.

#### **EMAs träningsmaterial:**

Gå till *Create, submit and withdraw a clinical trial (Module 10)* under Sponsor workspace på EMA's webbplats för [Clinical Trials Information System \(CTIS\): online training modules](https://www.ema.europa.eu/en/human-regulatory-overview/research-and-development/clinical-trials-human-medicines/clinical-trials-information-system-training-and-support/clinical-trials-information-system-ctis-online-training-modules)

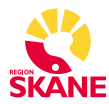

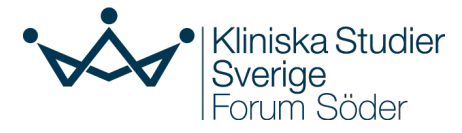

**Part I:** överensstämmer till stor del med tidigare ansökan till Läkemedelsverket.

- Fyll i ansökningsformuläret, obligatoriska fält är markerade med en asterisk (\*). Använd EudraCT-ansökan som underlag, eftersom endast godkänd information får ingå vid överföringen. Ladda upp de senaste godkända och aktuella dokument.
- Sponsor contact: **Legal representative**, dvs. företrädare inom EU, ska bara registreras om sponsorn är lokaliserad utanför EU. För övrigt ska **Scientific contact point** och **Public contact point** anges, ofta samma person i ickekommersiella prövningar.
- Information om **diagnoser** och **läkemedel**/substanser hämtas från bakomliggande databaser. Gör sökning och välj rätt alternativ.
- När läkemedel/substans har hämtats ska information om **dosering** registreras. Klicka på läkemedelsraden så öppnas underliggande fält, som ska fyllas i.
- Dokumentet IMPD kan endast laddas upp av produktägaren. En ickekommersiell sponsor kan ladda upp ett beskrivande dokument om hur detta hanterades vid prövningens initiala godkännande.

Part II: överensstämmer i stort med tidigare ansökan till Etikprövningsmyndigheten. I CTIS ska inte något motsvarande formulär fyllas i, istället är det en rad dokument som ska laddas upp. *Part II ska fyllas i separat för varje MSC.*

- **Trial sites**: Deltagande sjukhusadresser hämtas från en bakomliggande databas (OMS-databas). I OMS registreras prövningsställenas adresser enligt uppsatta kriterier, vilket sköts av Region Skånes administratörer. Kontrollera att rätt adressuppgifter används, se [Kliniska Studier Sveriges](https://kliniskastudier.se/forskningsstod-och-radgivning/registrering-av-provningsstalle-i-ctis) webbplats. Specifik avdelning och adress anges sen manuellt under *Department* i CTIS*.*
- Ladda upp senast godkänd och aktuell Information till försöksperson och samtyckesblankett.
- För dokument som inte krävdes under det gamla regelverket, bifoga "dummies" med förklarande text för att överföringsansökan ska bli valid.

#### TIPS för arbete i CTIS

Det finns fyra funktioner i övre listan till höger:

- **Check**: Kontrollera att information eller dokument är kompletta. Rödmarkerade fält visar var komplettering krävs. För att upptäcka felet kan det vara nödvändigt att klicka på hänglåset vid varje avsnitt för att se formuläret i sin helhet.
- **Save**: Spara registrerad data ofta eftersom detta inte sker automatiskt!
- **Cancel**: Ta bort ansökan, kan bara göras i "draft" mode.
- **Submit**: Skicka ansökan för granskning av LV och EPM när den är komplett ifylld med alla nödvändiga dokument.

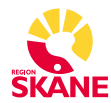

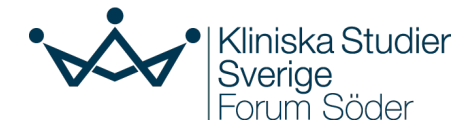

## <span id="page-5-0"></span>2.2 Specifikt om multinationella prövningar:

- Om prövningen är multinationell kommer dokumentationen i Part I vara densamma för alla länder med undantag av synopsis, som ska vara översatt till alla deltagande länders språk.
- I Part II ska alla dokument som laddas upp för Sverige vara på svenska. Kontrollera vad som gäller för övriga länder, se Annex II och III i EUs [Questions](https://health.ec.europa.eu/latest-updates/questions-and-answers-document-regulation-eu-5362014-version-5-january-2022-2022-02-01_en)  [& Answers](https://health.ec.europa.eu/latest-updates/questions-and-answers-document-regulation-eu-5362014-version-5-january-2022-2022-02-01_en) dokument.
- Om prövningen har mer än en giltig version av t.ex. Prövningsprotokoll eller Produktresumé/IB, dvs. att det nationellt finns olika versioner, så måste först versionerna harmoniseras och sammanföras till en version. De slutgiltiga versionerna ska godkännas enligt varje lands krav, innan man kan göra en överföring av prövningen till CTIS (läs mer här: [CTFG Best Practice Guide\)](https://www.hma.eu/fileadmin/dateien/Human_Medicines/01-About_HMA/Working_Groups/CTFG/2018_05_CTFG_Best_Practice_Guide_for_sponsors_of_transition_multinational_clinical_trials.pdf).

### <span id="page-5-1"></span>2.3 Besked om godkänd överföring

När överföringen har granskats och godkänts av LV aviseras detta i CTIS under **Notices & Alerts**. Det sker ingen utvärdering av den överförda prövningen i detta skede, då alla dokument redan är godkända inom varje land. *Notera: Det kommer inga aviseringar via mejl, utan all kommunikation sker i CTIS.*

När tillstånd för överföringen erhållits, regleras prövningen enligt EUs kliniska prövningsförordning (CTR). Detta innebär att man t.ex. ska följa CTRs regler för arkiveringsperiod, säkerhetsrapportering, samt rapportering av resultat.

## <span id="page-5-2"></span>3. Uppdatera status efter godkänd överföring (Notification)

Uppdatering av prövningens status ska göras omedelbart efter överföringens godkännande (obligatoriskt). Se Bilaga 2, [Checklistans tabell 2.](#page-12-0)

- Klicka på fliken **Notifications** längst upp på Sponsorsidan och kryssa i aktuellt land, ange därefter:
	- **Start Trial**, fyll i datum när rekryteringen startade, t.ex. första initieringsmötet i det gällande landet.
	- **Start Recruitment**, fyll i datum för första inkluderade försökspersonen i det gällande landet.

#### **EMAs träningsmaterial:**

Video: [How to manage a CT in the CTIS \(Sponsors\) – Trial and recruitment periods](https://www.youtube.com/watch?v=olYRPDikaHs)  [notifications](https://www.youtube.com/watch?v=olYRPDikaHs) (YouTube)

Gå till *Manage a clinical trial through CTIS (Module 05)* under *Sponsor workspace* på EMA's webbplats för [Clinical Trials Information System \(CTIS\): online training modules](https://www.ema.europa.eu/en/human-regulatory-overview/research-and-development/clinical-trials-human-medicines/clinical-trials-information-system-training-and-support/clinical-trials-information-system-ctis-online-training-modules)

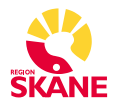

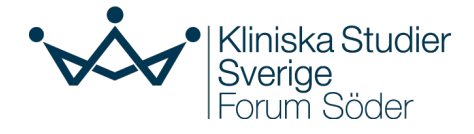

## <span id="page-6-0"></span>4. Uppdateringar under prövningens gång

Uppdatering av prövningens status ska göras när aktuellt. Se Bilaga 2, [Checklistans](#page-12-0)  [tabell 3.](#page-12-0)

## <span id="page-6-1"></span>4.1 Årlig Säkerhetsrapport (Annual Safety Report, ASR)

Säkerhetsrapportering ska ske årligen, med start från det initiala godkännandet av prövningen. Den som ska ladda upp och skicka in årliga säkerhetsrapporter ska tilldelas rollen **ASR Submitter**. Som administratör för en prövning kan man tilldela sig själv denna roll genom att klicka på *Assign new role* under fliken User administration, eller kontakta Forum Söder [\(studiesupport.sus@skane.se\)](mailto:studiesupport.sus@skane.se).

- Öppna the Annual Safety Reporting form genom att klicka på knappen **+New ASR** i Sponsors workspace, i underfliken Annual safety reporting.
- Fyll i informationen för de fyra stegen: Sponsor information, Clinical trial details, ASR reporting period details och ladda upp det Årliga säkerhetsrapportdokumentet som en pdf-fil under Supporting documents.

*Viktigt: ASR-formuläret i CTIS kan ej sparas, utan måste fyllas i och skickas på samma gång. Därför måste man ha förberett och sparat rapporten som pdf och man måste ha tillgång till relevant information, om prövningsprodukten (t.ex. produktresumén), information om händelser som inträffat, SAR-linelisting och rapporteringsperiod innan man påbörjar rapporteringen.*

#### **Årlig Säkerhetsrapport-mall**

Rapporten ska följa ICH:s riktlinjer för Development Safety Update Report (DSUR). För Icke-kommersiella sponsorer, där innehavaren av marknadsföringstillståndet för prövningsläkemedlet finns i något av EU/EES-länderna och där SmPC används som referens säkerhetsinformation (RSI) kan en förenklad mall för ASR användas: [Simplified template of Annual Safety Report.](https://www.hma.eu/fileadmin/dateien/HMA_joint/00-_About_HMA/03-Working_Groups/CTCG/2023_04_CTCG_Simplified_template_DSUR.rtf)

*Notera: Årlig Säkerhetsrapport bör endast innehålla helt anonym information. StudieID/ kod är pseudonymiserad information och bör därför uteslutas i ASR. Läs mer i Instruktion till CTIS - Personuppgiftshantering.* 

#### **EMAs träningsmaterial:**

Video: [How to create, cancel or clear, and submit an annual safety report](https://www.youtube.com/watch?v=rhWXxV1YASA) (YouTube)

Gå till *How to create and submit an annual safety report and respond to related requests for information (Module 18)* under *Sponsor workspace* på EMA's webbplats för [Clinical](https://www.ema.europa.eu/en/human-regulatory-overview/research-and-development/clinical-trials-human-medicines/clinical-trials-information-system-training-and-support/clinical-trials-information-system-ctis-online-training-modules)  [Trials Information System \(CTIS\): online training modules](https://www.ema.europa.eu/en/human-regulatory-overview/research-and-development/clinical-trials-human-medicines/clinical-trials-information-system-training-and-support/clinical-trials-information-system-ctis-online-training-modules)

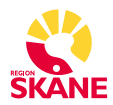

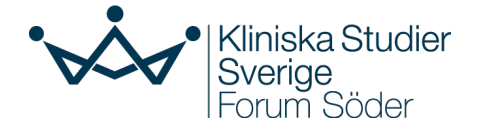

### <span id="page-7-0"></span>4.2 Rekryteringsavslut

Uppdatering av prövningens status ska göras när rekryteringsperioden avslutas (obligatoriskt).

 Klicka på fliken **Notifications** längst upp på Sponsors workspace och kryssa i aktuellt land, ange därefter:

**End recruitment**, fyll i datum när rekryteringsperioden avslutades i det gällande landet.

### <span id="page-7-1"></span>4.3 SUSARs – om aktuellt

Misstänkt oförutsedd allvarlig händelse (suspected unexpected serious adverse reaction, **SUSAR**) skickas inte in via CTIS utan ska anmälas via EudraVigilancedatabasen (EV CTM). För detta krävs en speciell access. För icke-kommersiella Sponsorer kan Läkemedelsverket ta emot SUSAR-rapporter och rapportera dem vidare till EudraVigilance-databasen. **Detta måste i så fall ha beskrivits i följebrevet till LV ansökan.**

Läs mer om säkerhetsrapportering enligt förordning 536/2014 på [LVs hemsida.](https://www.lakemedelsverket.se/sv/tillstand-godkannande-och-kontroll/klinisk-provning/lakemedel-for-manniskor/provningsforordning-536-2014/sakerhetrapportering-enligt-forordning-536-2014)

#### <span id="page-7-2"></span>4.4 Övriga Notifieringar – om aktuellt

Uppdatering av prövningen ska göras löpande i det fall något av nedan inträffar. Läs mer här: [EMA Guideline for the notification of serious breaches.](https://www.ema.europa.eu/en/documents/scientific-guideline/guideline-notification-serious-breaches-regulation-eu-no-536/2014-clinical-trial-protocol_en.pdf)

- **Serious breach** (allvarlig avvikelse): en signifikant avvikelse från det godkända protokollet eller från Prövningsregelverk som sannolikt påverkar försökspersonernas säkerhet, rättigheter och/eller tillförlitlighet och robusthet av data.
- **Urgent safety measure** (brådskande säkerhetsåtgärd): om en oförutsedd händelse sannolikt kommer att påverka nytta/riskförhållandet allvarligt ska sponsorn och prövaren vidta lämpliga brådskande säkerhetsåtgärder för att skydda försökspersonerna.
- **Unexpected event** (oväntad händelse)

#### **EMAs träningsmaterial:**

Video: [How to manage a CT in the CTIS \(Sponsors\) – Other notifications](https://www.youtube.com/watch?v=sc5bIHsyyGM) (YouTube)

Gå till *Create, submit and withdraw a clinical trial (Module 10)* under *Sponsor workspace* på EMA's webbplats för [Clinical Trials Information System \(CTIS\): online training modules](https://www.ema.europa.eu/en/human-regulatory-overview/research-and-development/clinical-trials-human-medicines/clinical-trials-information-system-training-and-support/clinical-trials-information-system-ctis-online-training-modules)

### <span id="page-7-3"></span>4.5 Icke-väsentliga ändringar – om aktuellt

Icke-väsentliga ändringar (non-substantial modifications, NSM) kräver ingen ansökan till myndigheterna. Dock ska informationen i CTIS uppdateras med ändringar som inte är väsentliga men som är relevanta för myndigheternas tillsyn av prövningen. Ett exempel på sådan ändring är kontaktuppgifter till sponsor.

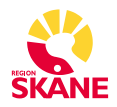

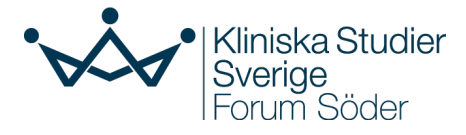

## <span id="page-8-0"></span>5. Ändringsansökan / Komplettera dokument efter godkänd överföring

De tomma dokument ("dummies") som laddats upp i Part I respektive Part II under överföringen av prövningen ska, i samband med första väsentliga ändring, ersättas med fullständiga dokument enligt kraven i EU-förordningen CTR 536/2014. *Om inga väsentliga ändringar görs i prövningen, är nuvarande tolkning att ingen komplettering av dokumenten behöver göras.*

Mallar för de obligatoriska dokumenten kan hämtas från Läkemedelsverkets webbplats under [Ansökningshandlingar](https://www.lakemedelsverket.se/sv/tillstand-godkannande-och-kontroll/klinisk-provning/lakemedel-for-manniskor/provningsforordning-536-2014/ansoka-om-klinisk-lakemedelsprovning-enligt-forordning-536-2014#hmainbody5) och Kliniska Studier Sveriges webbplats under [Mallar](https://kliniskastudier.se/forskningsstod-och-radgivning/mallar-och-stoddokument) och stöddokument. Om en dokumentmall inte finns publicerad, kontakta Forum Söder [\(studiesupport.sus@skane.se\)](mailto:studiesupport.sus@skane.se).

*Notera: börja samla in dokument från de olika prövningsställena, som CV, prövarens lämplighet och prövningsställets lämplighet, i god tid och fyll i övriga dokument som ska ersätta dummy-dokumenten.*

- Starta en ansökan om väsentlig ändring på sidan **Clinical Trial** (uppe i vänstra hörnet). Se till att vara på undersida **Summary** och välj +**CREATE** i det övre högra hörnet.
- Välj vilken typ av ändring det är: **i)** Single trial substantial modification: för att uppdatera information för endast en prövning, eller **ii)** Multi trial substantial modification: för att uppdatera information för flera prövningar som har samma prövningsläkemedel (IMP) och samma sponsor.

#### **EMAs träningsmaterial:**

Video: [How to submit a substantial modification in the CTIS sponsor workspace](https://www.youtube.com/watch?v=Y9VbDuaWj-0) (YouTube)

Gå till *Create, submit and withdraw a clinical trial (Module 10)* under *Sponsor workspace* på EMA's webbplats för [Clinical Trials Information System \(CTIS\): online training modules](https://www.ema.europa.eu/en/human-regulatory-overview/research-and-development/clinical-trials-human-medicines/clinical-trials-information-system-training-and-support/clinical-trials-information-system-ctis-online-training-modules)

### <span id="page-8-1"></span>5.1 CTIS olika sektioner:

#### **Form:**

• I följebrev och ändringsdokument ska ändringen/tillägget detaljerat beskrivas, använd mallar från Forum Söder.

#### **Part I** och **Part II**:

- Ladda upp relevanta dokument. Om prövningen är multinationell, kontrollera vad som gäller för [övriga länder.](https://health.ec.europa.eu/latest-updates/questions-and-answers-document-regulation-eu-5362014-version-5-january-2022-2022-02-01_en)
- I Part II ska alla dokument som laddas upp för Sverige vara på svenska
- **Suitability of the investigator**, som består av **i) CV** som ska innehålla information om GCP-utbildning och/eller erfarenhet av kliniska prövningar, samt **ii) Declaration of interest** – deklaration av intressekonflikter.
- **Suitability of the facilities** prövningsställets lämplighet. Detta dokument ska för Prövningsställen i Region Skåne undertecknas av behörig person såsom t.ex. verksamhetschef.
- Beakta krav på personuppgiftsminimering i dokument (t.ex. namn, signaturer, kontaktuppgifter). Läs mer i Instruktion för hantering av personuppgifter i CTIS.

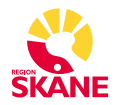

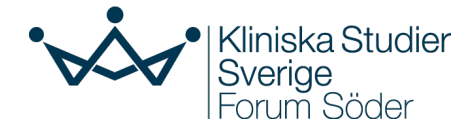

## <span id="page-9-0"></span>5.2 Besked om godkänd ändring - tillstånd

När ändringsansökan har granskats och godkänts regulatoriskt av LV och/eller EPM aviseras detta i CTIS under **Notices & Alerts**. Beslut som kan fås är tillstånd, tillstånd med villkor eller avslag. Under granskningsperioden kan sponsorn få frågor, **RFI** (Request For Information), som ska besvaras *inom 12 dagar*. Om prövningen är multinationell kan man via översikten på sidan **Evaluation** se vilka länder som har godkänt ändringsansökan.

## <span id="page-9-1"></span>6. Hantera och svara på RFI (request for information)

Under handläggning av en prövningsansökan, väsentlig ändring eller en årlig säkerhetsrapport kan frågor inkomma från Läkemedelsverket. Dessa kan ses i Sponsors workspace under fliken **Notices & Alerts**.

- Klicka på fliken **RFI** i Sponsors workspace, eller gå in via Notices & Alerts. RFI:n ses under avsnittet **Evaluation**. Överst på RFI-sidan finns en summerande del. Nedanför följer de enskilda synpunkterna som ska besvaras var för sig i respektive avsnitt.
- Genom att klicka på hänglåslåsknappen för ett visst avsnitt visas de synpunkter som myndigheterna har bifogat till RFI:n. Efter att ändringar är gjorda som svar till varje RFI, ska ett dokument som beskriver ändringarna (**Changes to the application**) laddas upp i den summerande delen via **Add document** under avsnittet **Evaluation**.
- Knappen Svara/**Submit response** aktiveras först när ändringarna har blivit sparade.
- Om det finns frågor/RFI:s från olika länder svaras dessa på i separata versioner av Svara/Submit response – en för varje land.

*Notera: Alla RFI:s måste besvaras inom angiven tidsram och kan bara besvaras en gång. Det kommer inga aviseringar eller påminnelser via mejl, utan all kommunikation till och från myndigheten sker via CTIS.*

#### <span id="page-9-2"></span>6.1 Besvara RFI - specifik synpunkt

- Klicka på hänglåslåsknappen och skriv in svarstext i fältet **Response**. Man måste därefter klicka på **Save response** för att svaret ska sparas.
- via **Add document** kan man lägga till dokument, vid behov, som beskriver svaret mer detaljerat. *Notera: detta är inte en uppdatering av prövningsdokumentationen*.
- Kom ihåg att låsa upp varje sektion när frågan/RFI:n är besvarad.

### <span id="page-9-3"></span>6.2 Besvara RFI – uppdatering av prövningsdokument

Om RFI:n kräver uppdatering av enskilda prövningsdokument, måste man (i tillägg till att svara på RFI:n enligt ovan) även ladda upp nya versioner av dokumenten i Part I och/eller Part II.

- Klicka på hänglåslåsknappen för den summerande delen. Genom att klicka på **Change application** öppnas ansökningsformulär och prövningsdokumentation för aktuell del av ansökan.
- Om ett befintligt dokument behöver ändras görs det via funktionen **update** vid sidan av ikonen för dokumentet. En ny version av dokumentet laddas upp.

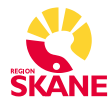

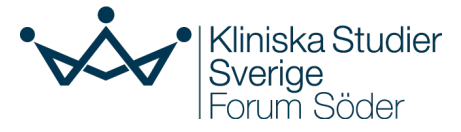

Dokumentet behåller samma titel som tidigare, men nytt versionsnummer och datum anges vid uppladdningen.

 Om ett nytt dokument behöver läggas till görs det via **Add document**. Ett tidigare felaktigt dokument kan tas bort via funktionen borttagning vid sidan av ikonen för dokumentet.

*Notera: vanligen ska både en version med tracked changes och en ren version av det nya dokumentet laddas upp.*

Kom ihåg att låsa upp varje sektion när frågan/RFI:n är besvarad.

#### **EMAs träningsmaterial:**

Video: [How to access and view an RFI in CTIS](https://www.youtube.com/watch?v=vbQVkYi3pGI) / [How to change a Clinical Trial](https://www.youtube.com/watch?v=DXrQMStp2a0)  [Application as part of an RFI response](https://www.youtube.com/watch?v=DXrQMStp2a0) / [How to respond to RFI considerations and](https://youtu.be/sO8YRSatsDA)  [submit an RFI response](https://youtu.be/sO8YRSatsDA) (YouTube)

Gå till *Respond to requests for information received during evaluation of a clinical trial application (Module 11)* under *Sponsor workspace* på EMA's webbplats för [Clinical Trials Information System \(CTIS\): online training modules](https://www.ema.europa.eu/en/human-regulatory-overview/research-and-development/clinical-trials-human-medicines/clinical-trials-information-system-training-and-support/clinical-trials-information-system-ctis-online-training-modules)

## <span id="page-10-0"></span>7. Efter prövningens avslutande

Uppdatering av prövningens status ska göras i CTIS när prövningen avslutas (obligatoriskt). Se Bilaga 2, [Checklistans tabell 4.](#page-12-0)

- Klicka på fliken **Notifications** längst upp på Sponsorsidan och kryssa i aktuellt land, ange därefter:
- **End of trial**, fyll i datum för sista besöket för den sista försökspersonen i det gällande landet, eller en senare tidpunkt enligt definitionen i protokollet.

**Inom ett år efter prövningens avslut** ska en sammanfattning av resultat, Summary of Results, publiceras.

- I Sponsors workspace, i underfliken **Trial Results** laddas följande rapporter upp:
- **Summary of Results**; innehållet specificeras i [Annex IV i CTR,](https://www.ct-toolkit.ac.uk/routemap/clinical-trial-summary-report/downloads/ANNEX-IV-536.pdf) rapporten ska skrivas på *engelska*.
- **Summary for Layperson**; innehållet i Summary for Layperson beskrivs i [Annex V i](https://ec.europa.eu/health/system/files/2020-02/2017_01_26_summaries_of_ct_results_for_laypersons_0.pdf)  [CTR.](https://ec.europa.eu/health/system/files/2020-02/2017_01_26_summaries_of_ct_results_for_laypersons_0.pdf) Denna rapport ska skrivas på det *nationella språket*.

#### **EMAs träningsmaterial:**

Gå till *Clinical Study Reports submission (Module 13)* under *Sponsor workspace* på EMA's webbplats för [Clinical Trials Information System \(CTIS\): online training modules](https://www.ema.europa.eu/en/human-regulatory-overview/research-and-development/clinical-trials-human-medicines/clinical-trials-information-system-training-and-support/clinical-trials-information-system-ctis-online-training-modules)

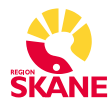

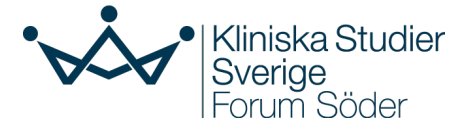

## <span id="page-11-0"></span>Bilaga 1: Mall för följebrev till överföringsprövning

Följebrev Överföring av klinisk prövning till CTIS

Datum: EudraCT-nummer: EU CT-nummer: Titel:

Jag intygar följsamhet till kraven i CTR Q&A samt att dokumenten i CTIS har godkänts av Läkemedelsverket och Etikprövningsmyndigheten.

Godkända dokument enligt bilagorna nedan har laddats upp i CTIS och för övriga dokument har sk dummies laddats upp. Dessa kommer att ersättas av riktiga dokument i enlighet med CTR i samband med nästa väsentliga ändring.

*Beskriv om där är skillnad i hur huvudansvarig/sponsor organisation angetts i tidigare ansökan till Läkemedelsverket och Etikprövningsmyndigheten samt i CTIS.*

*Motivera om du vill ansöka om avgiftsreduktion.* [Detta är en icke-kommersiell prövning med knappa resurser och jag ansöker om avgiftsreduktion för överföringen.]

Med vänlig hälsning

Xxxx

Namn, titel, adress

### Dokument som laddats upp i CTIS (anpassa efter din prövning)

Prövningsprotokoll, aktuell version/datum SmPC/IB, aktuell version/datum Ev övriga GMP, QP-dokument, IMPD Märkningsförslag Försökspersonsinformation enligt CTR, aktuell version/datum

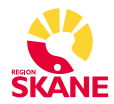

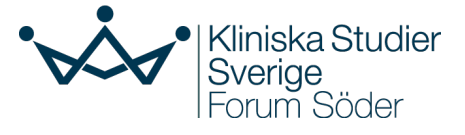

## <span id="page-12-0"></span>Bilaga 2: Checklista - Livscykel för klinisk prövning i CTIS

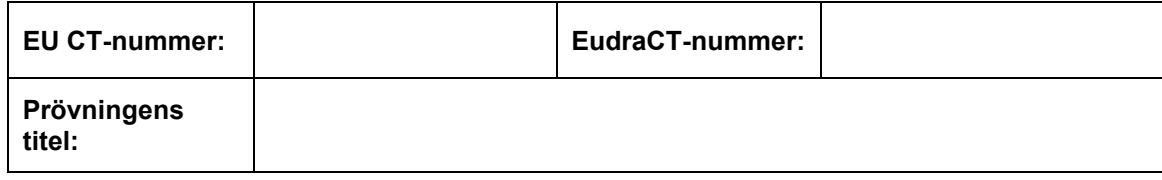

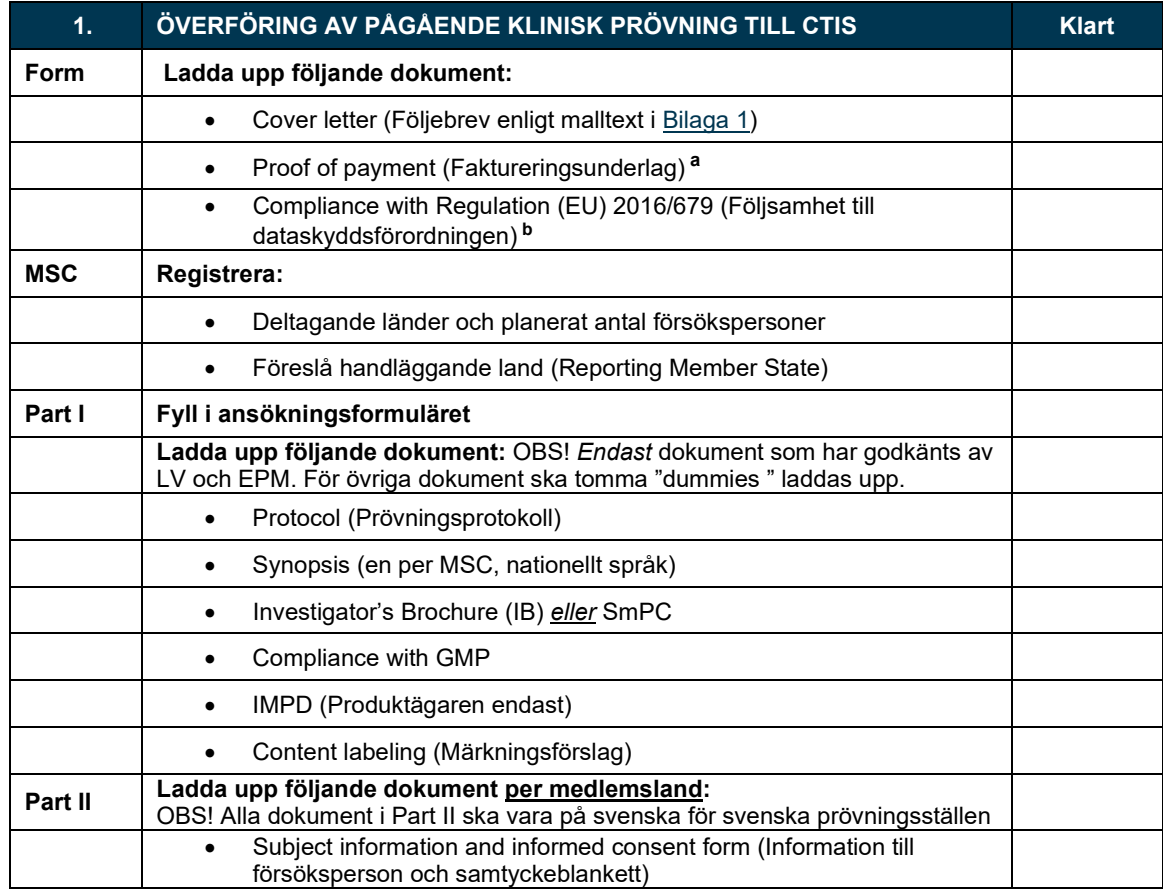

*a ) Mall finns på Läkemedelsverkets webbplats, <sup>b</sup>) Mall finns genom Kliniska Studier Sverige.*

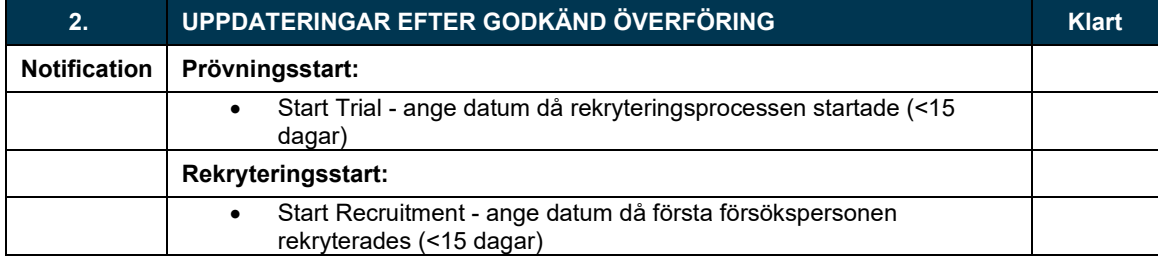

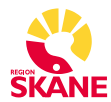

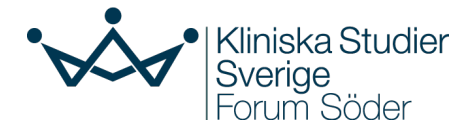

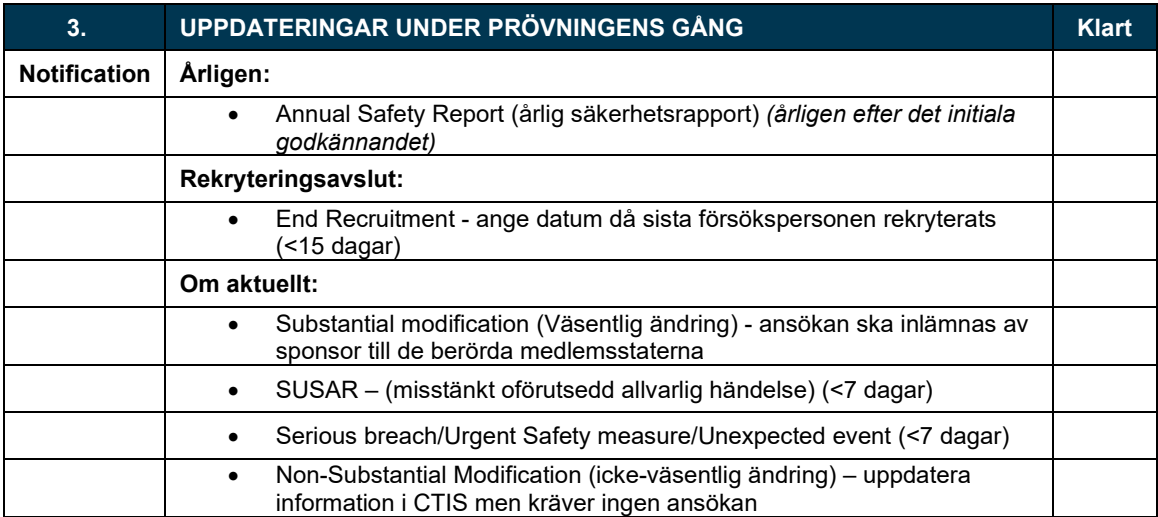

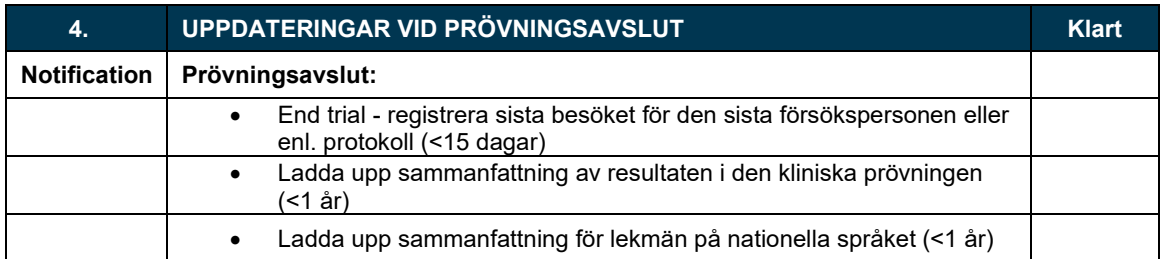